#### **1º Paso: acceder**

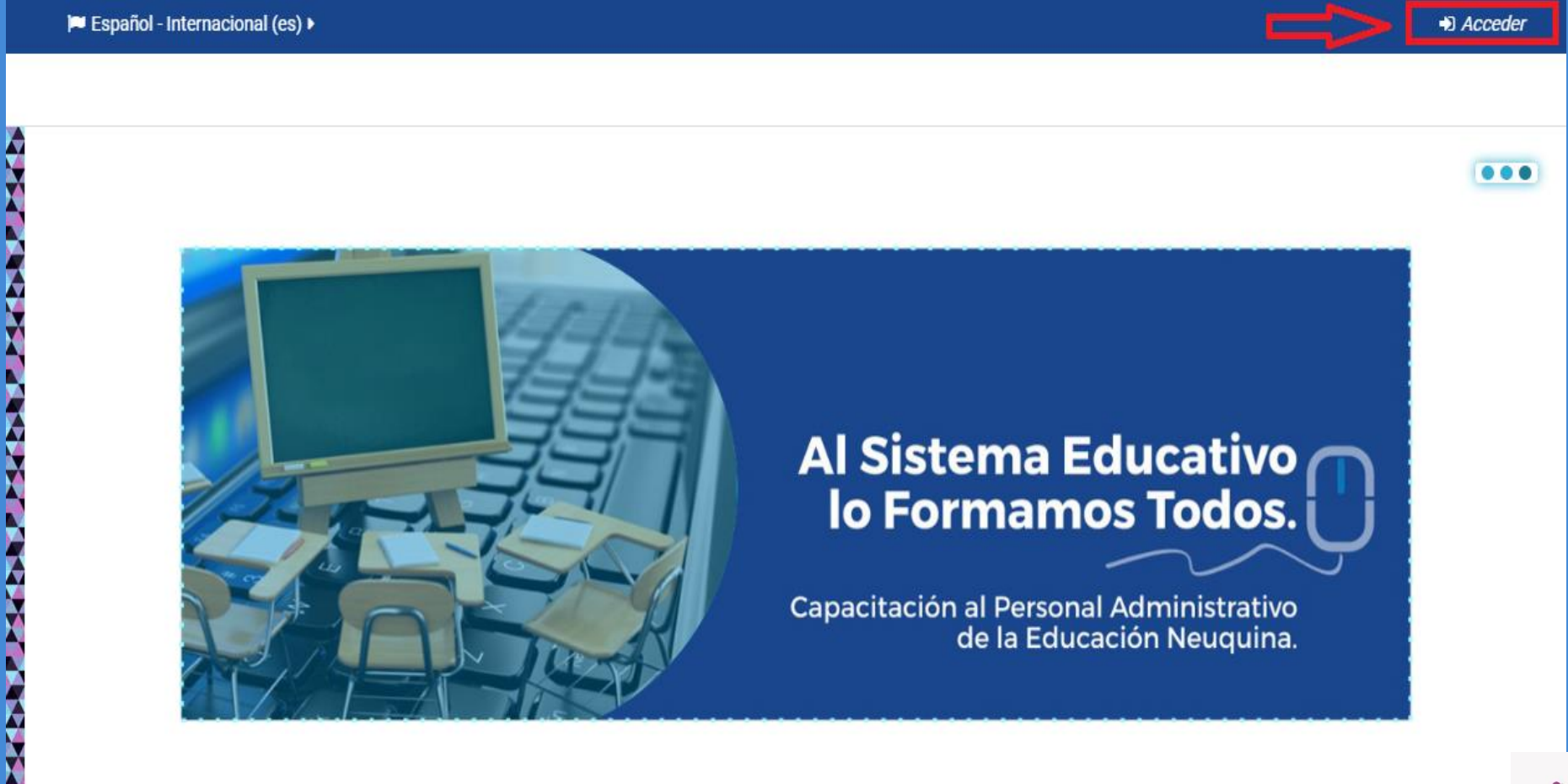

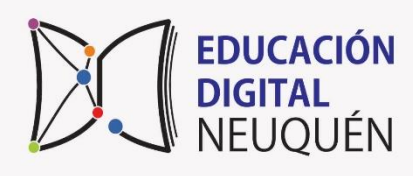

#### **2º Paso: usuario y contraseña**

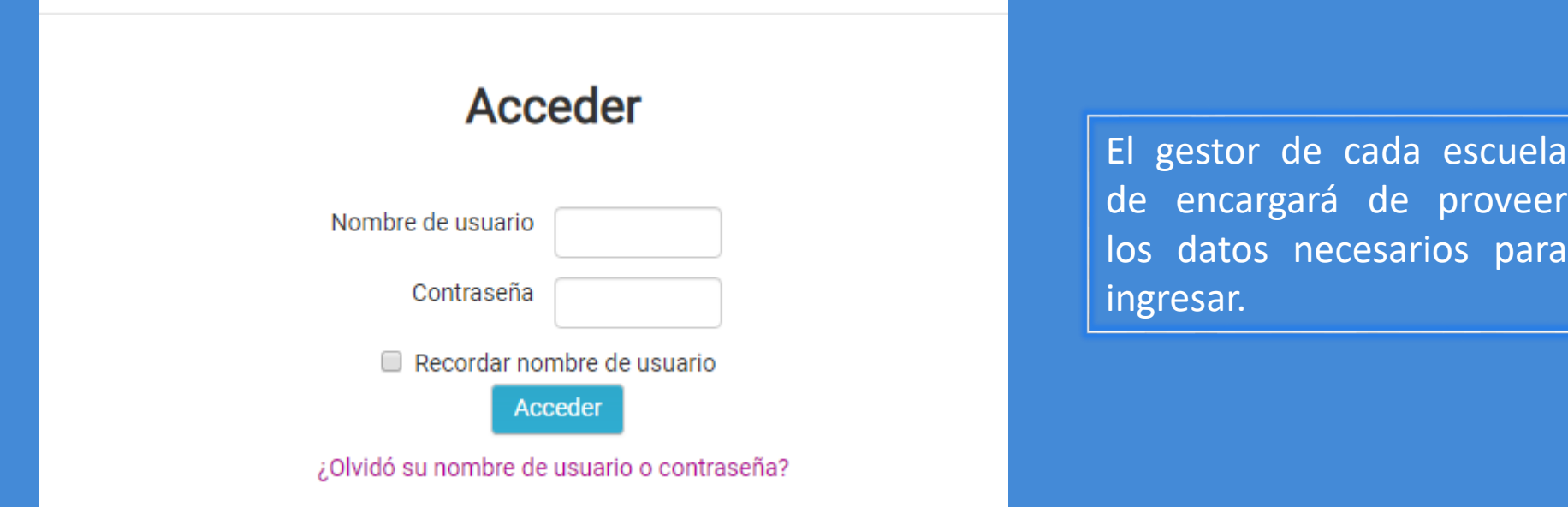

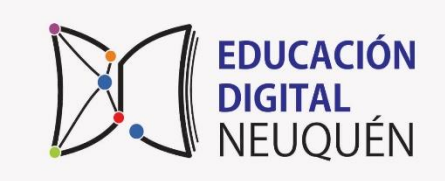

### **3º Paso: seleccionar el curso Tutorial para editar una clase y crear un foro en plataforma Moodle**

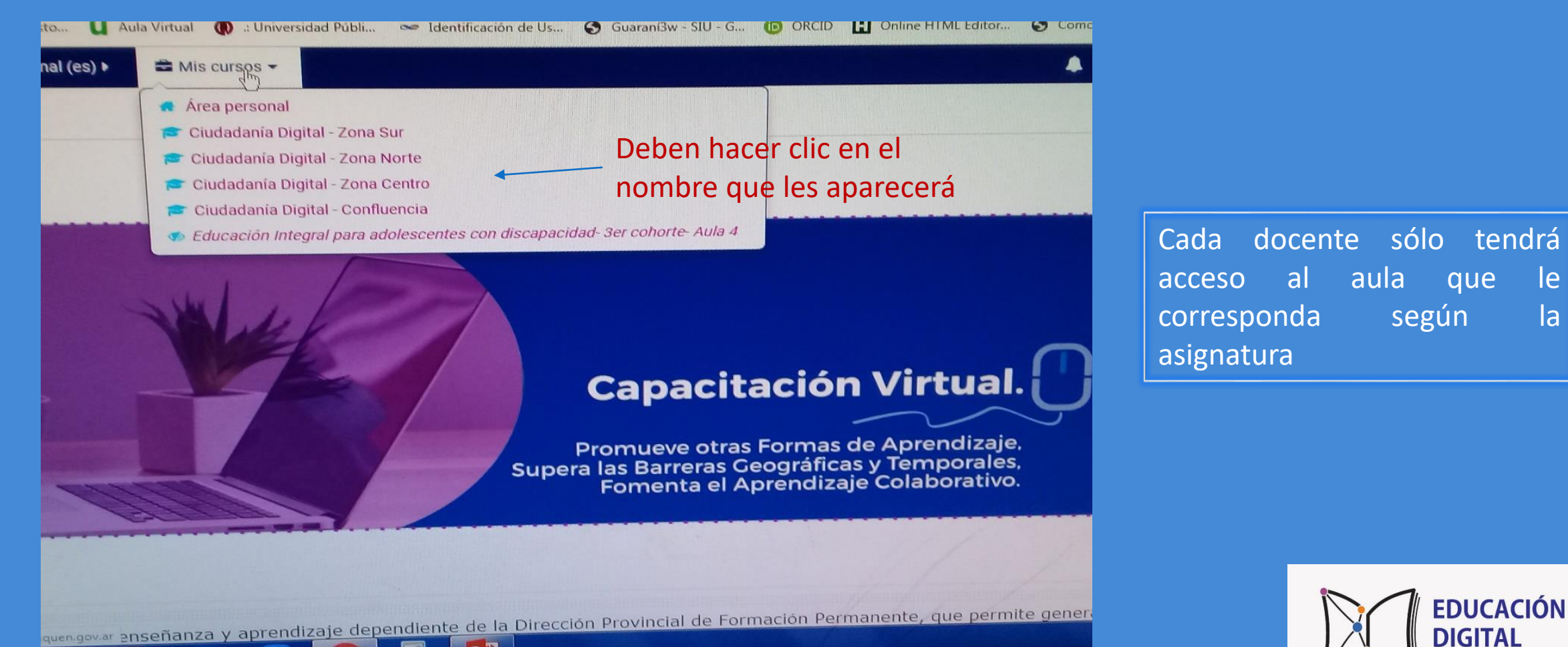

#### **4º Paso: Activar edición**

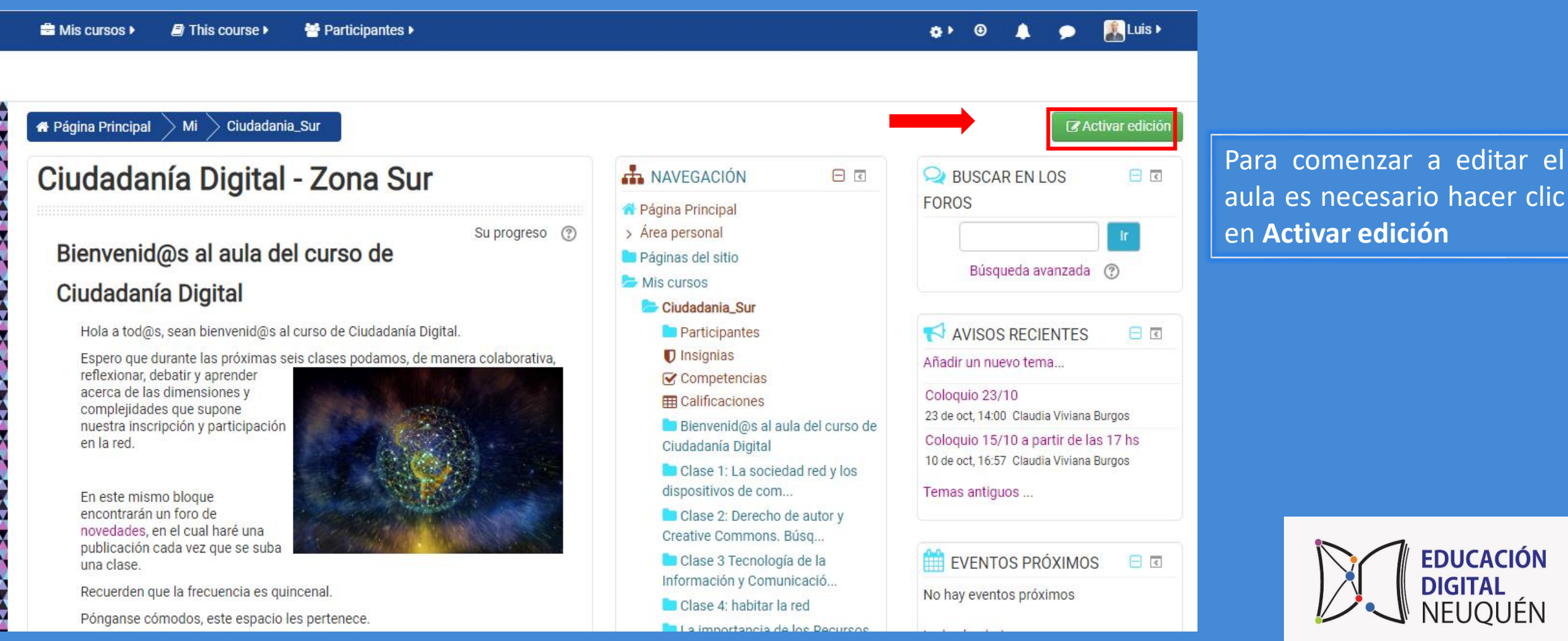

#### **5º Paso: editar**

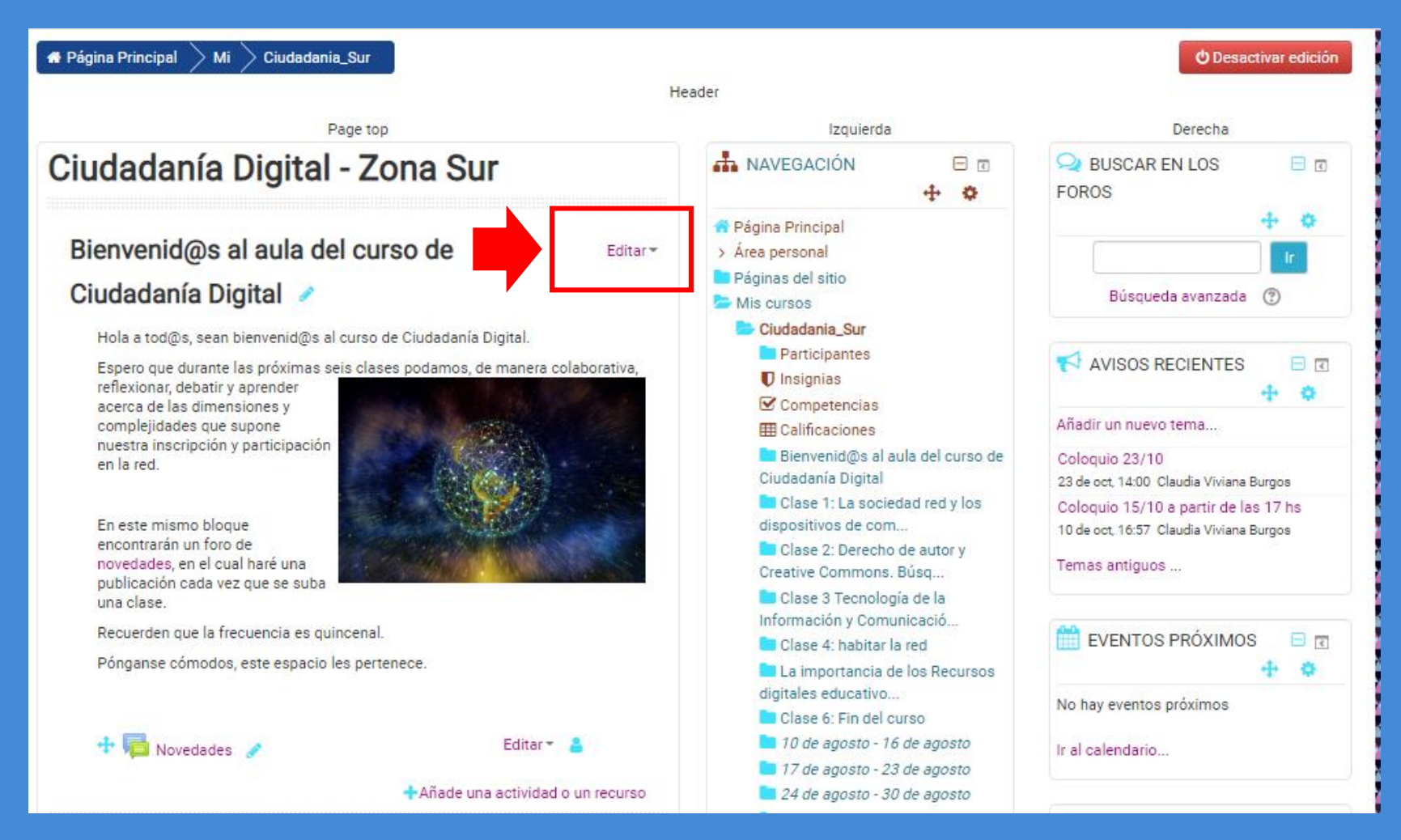

Debemos hacer clic en el botón **editar** y allí tendremos la posibilidad de cambiar y/o agregar contenido.

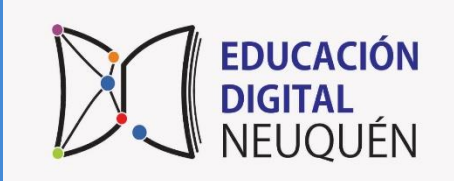

## **6º Paso: editar sección Tutorial para editar una clase y crear un foro en plataforma Moodle**

#### Ciudadanía Digital - Zona Sur

#### Bienvenid@s al aula del curso de

#### Ciudadanía Digital

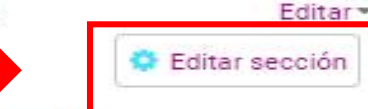

Hola a tod@s, sean bienvenid@s al curso de Ciudadanía Digital.

Espero que durante las próximas seis clases podamos, de manera colaborativa,

reflexionar, debatir y aprender acerca de las dimensiones y complejidades que supone nuestra inscripción y participación en la red.

En este mismo bloque encontrarán un foro de novedades, en el cual haré una publicación cada vez que se suba una clase.

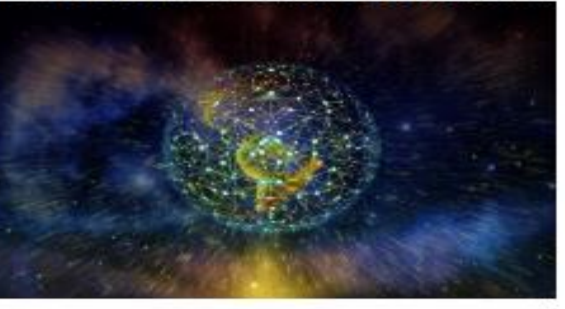

Recuerden que la frecuencia es quincenal.

Pónganse cómodos, este espacio les pertenece.

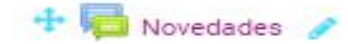

Fditar \*

Añade una actividad o un recurso

Debemos hacer clic en el botón **editar sección** y allí tendremos la posibilidad de cambiar y/o agregar contenido.

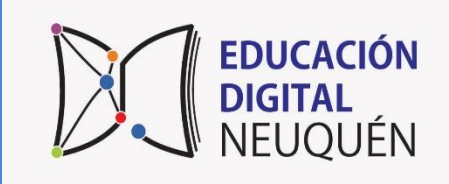

#### **7º Paso: agregar contenido**

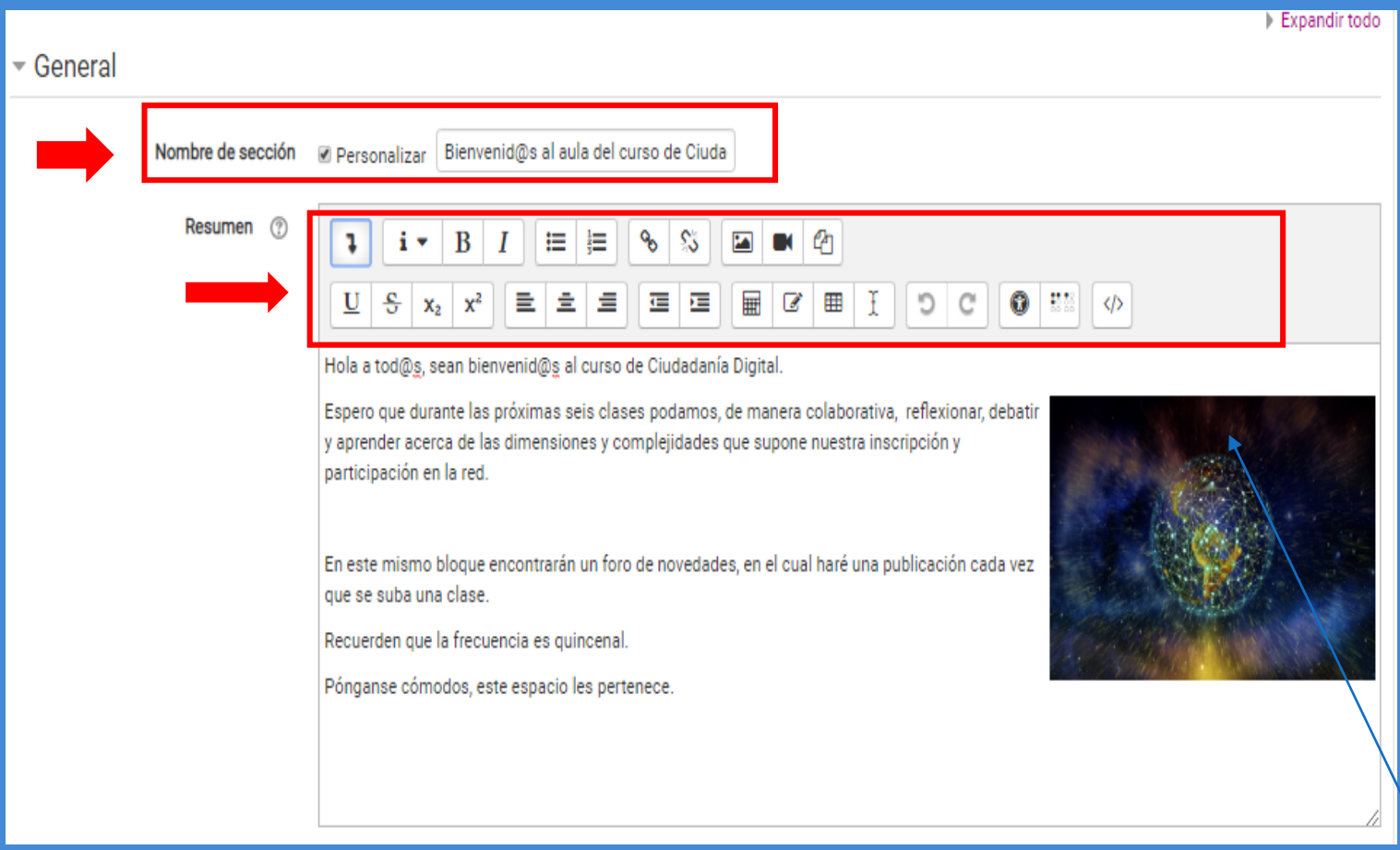

Una vez que activamos la edición podremos:

- cambiar el nombre de la clase.
- Insertar imágenes y links.
- Redactar.
- El editor de texto funciona como cualquier otro, pero con menos herramientas.

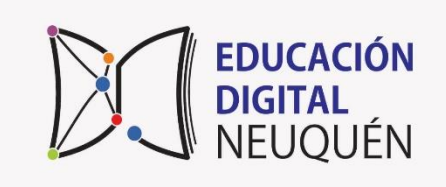

#### **8º Paso: añade una actividad o recurso**

#### Ciudadanía Digital - Zona Sur

#### Bienvenid@s al aula del curso de

Editar<sub>\*</sub>

#### Ciudadanía Digital

Hola a tod@s, sean bienvenid@s al curso de Ciudadanía Digital.

Espero que durante las próximas seis clases podamos, de manera colaborativa,

reflexionar, debatir y aprender acerca de las dimensiones y complejidades que supone nuestra inscripción y participación en la red

En este mismo bloque encontrarán un foro de novedades, en el cual haré una publicación cada vez que se suba una clase.

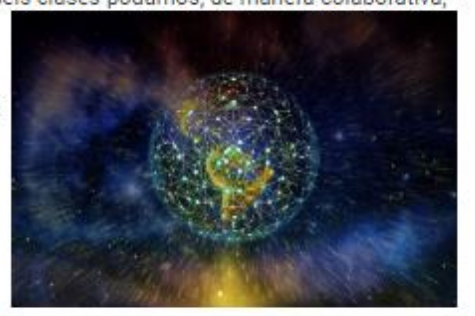

Recuerden que la frecuencia es quincenal.

Pónganse cómodos, este espacio les pertenece.

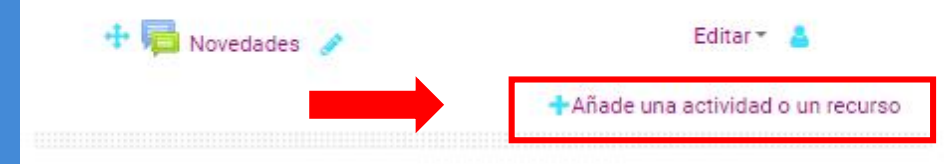

La función **añadir** nos permite agregar en el aula que estamos editando un documento, un foro, una evaluación, etc.

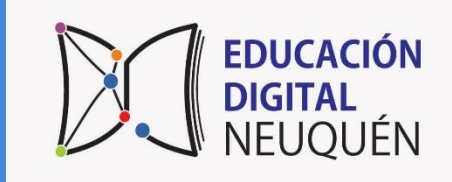

#### **9º Paso: elegir actividad o recurso**

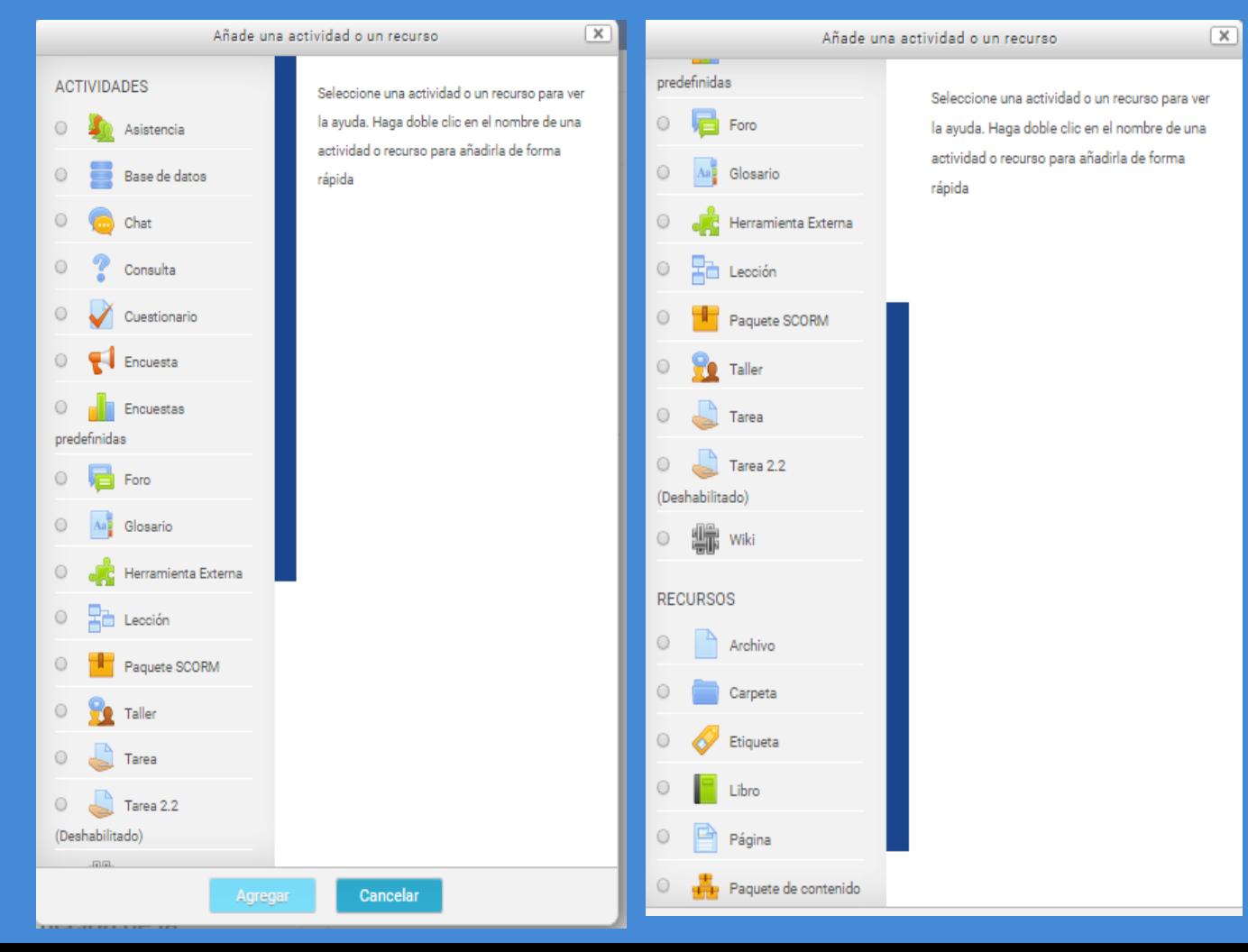

El menú de actividades y recursos posibles se desplegará – luego de presionar el botón añadir – y solo tendremos que seleccionar cuál queremos incorporar al aula.

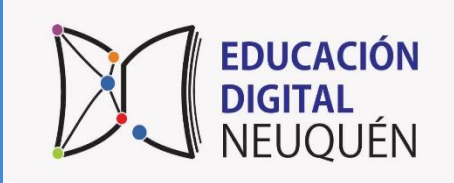

#### **10º Paso: añadir una página**

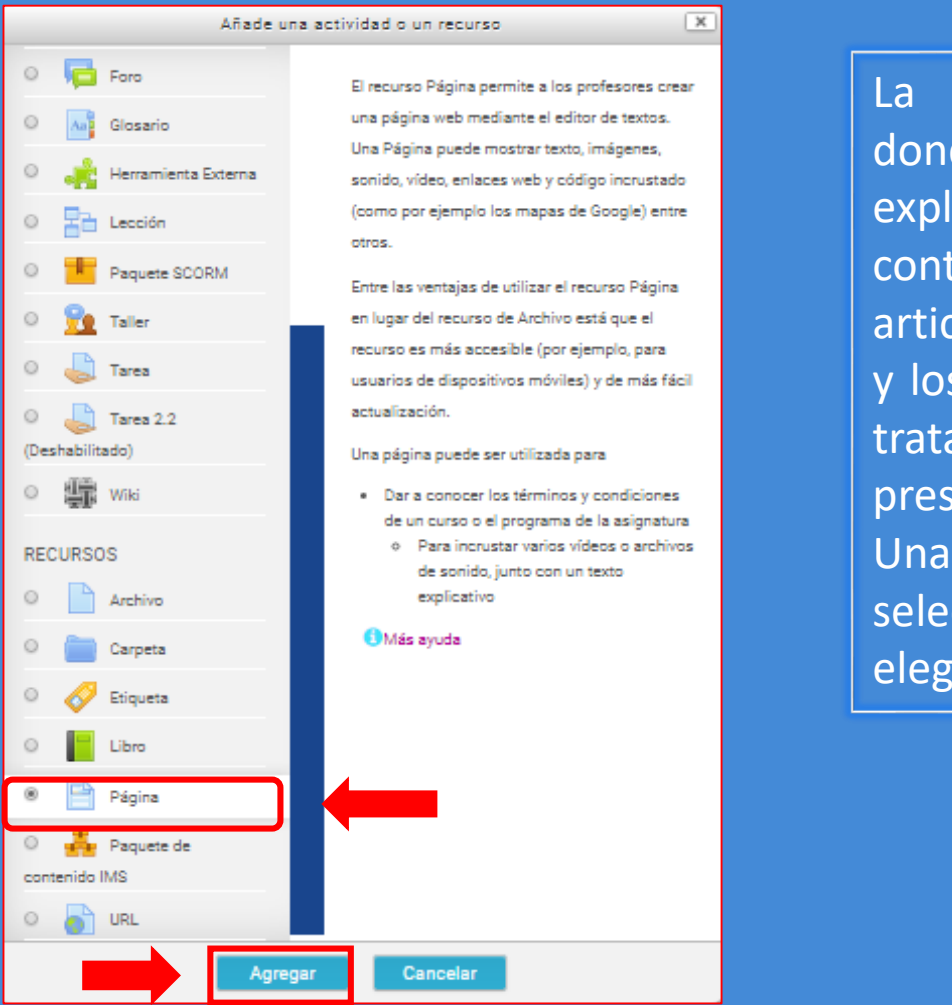

La página es el espacio donde el docente se explayará sobre los contenidos de la clase, articulando las actividades y los materiales como si se tratara de una clase presencial.

Una vez que la seleccionamos debemos elegir la opción **agregar**.

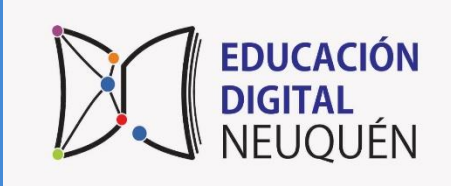

#### **11º Paso: editar una página**

Agregando un nuevo Página o Expandintodo General Nombre O Descripción 1 | i + | B | / | | ⊞ | ⊞ | % | % | | ⊠ | ® | ⊘ | Muestra la descripción en la página del curso  $\circledR$ Contenido Contenido de la página @  $1$  i  $\sim$ B  $D C$  $\bullet$  in  $\circ$ Quardar cambios y mostrar

Será necesario que incluyen un título. En el apartado descripción pueden poner cualquier dato (por ejemplo clase 1, es sólo un requerimiento de la plataforma). En contenido deberán escribir su clase, teniendo en cuenta las estrategias que utilizan en la presencialidad: saludar, introducirlos en un tema, desarrollarlo, articularlos con los textos y cerrarlo. Por último, deben seleccionar la opción guardar **cambios y regresar al curso.**

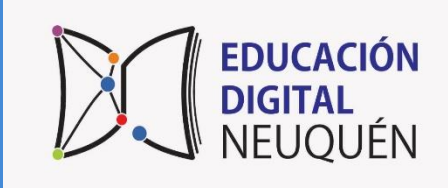

### **12º Paso: página lista (recuerden que página equivale a clase.**

**EDUCACIÓN** 

NELIOLIÈN

**DIGITAL** 

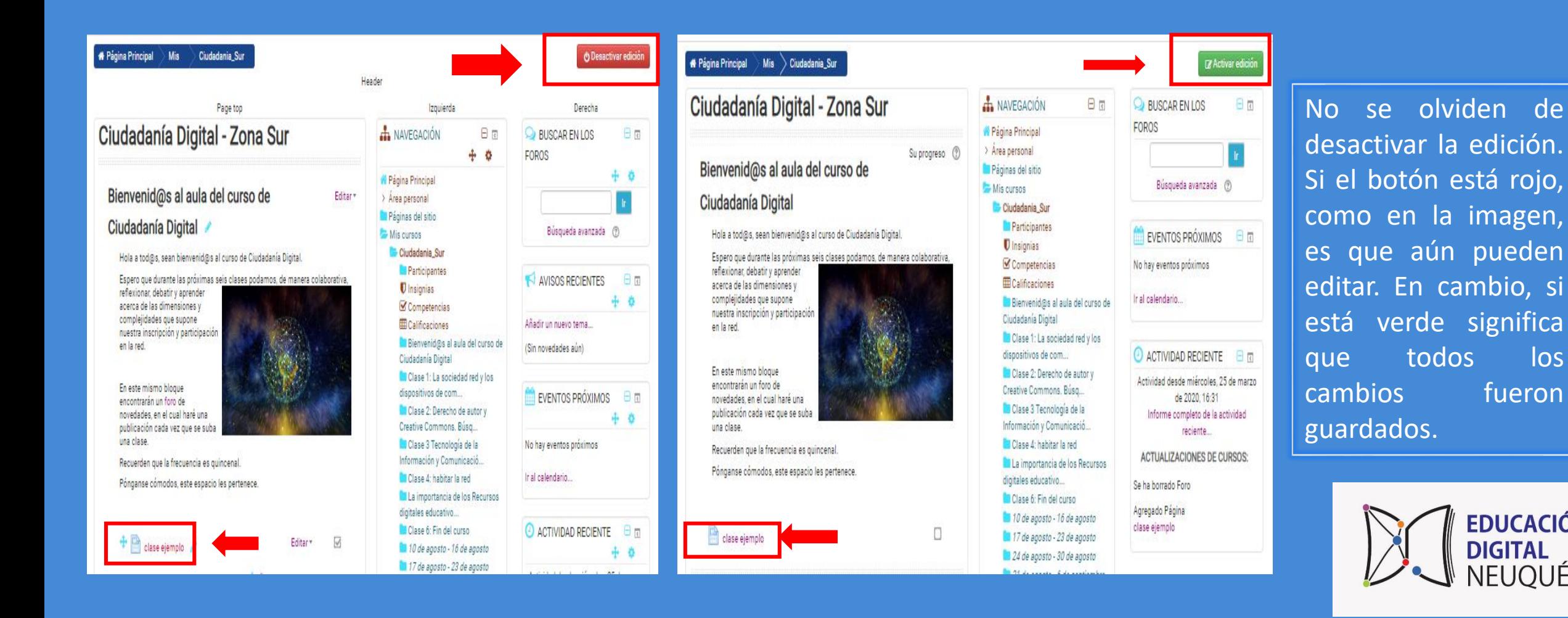

#### **13 º Paso: editar un foro**

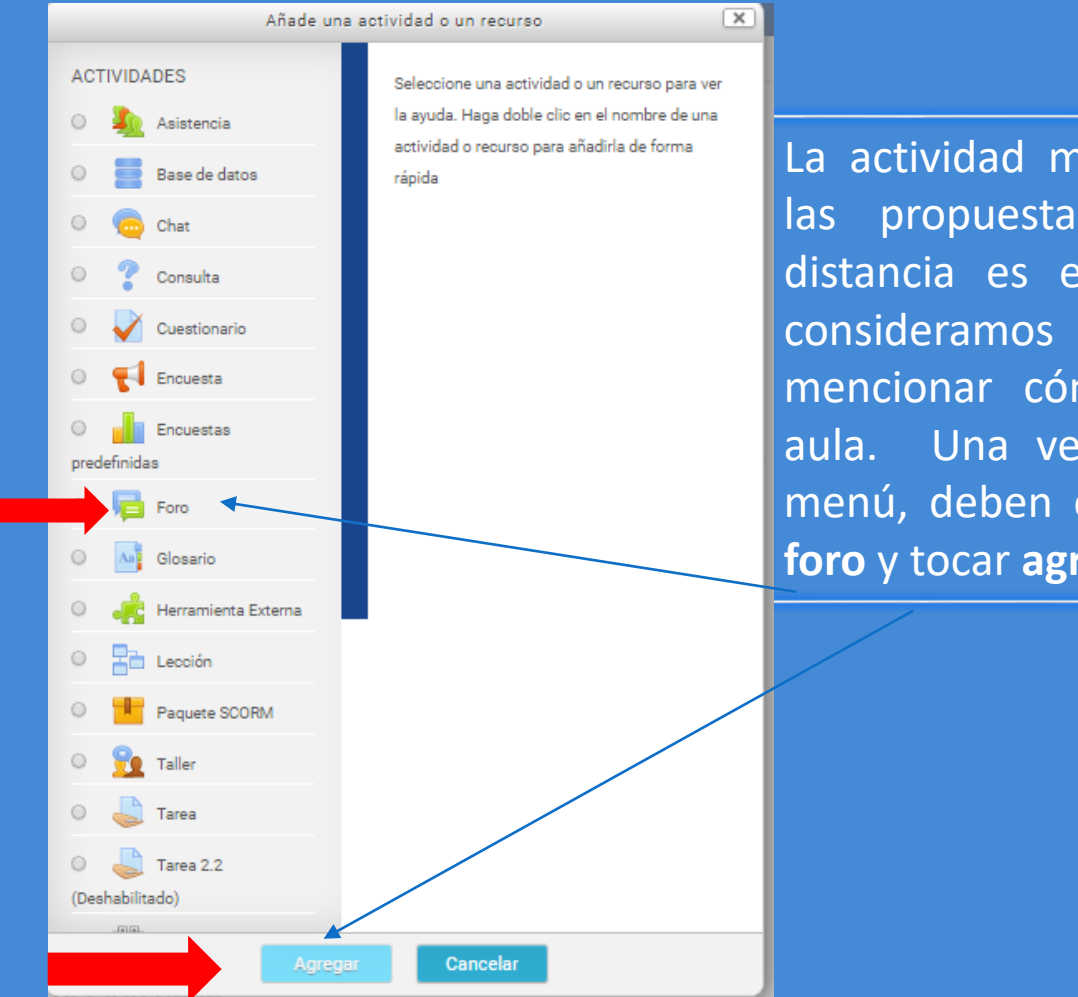

La actividad más frecuente en las propuestas formativas a distancia es el foro, por eso consideramos necesario mencionar cómo agregarlo al aula. Una vez desplegado el menú, deben elegir la opción **foro** y tocar **agregar.**

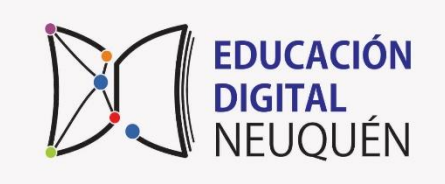

#### **14º Paso: redactar la consigna del foro**

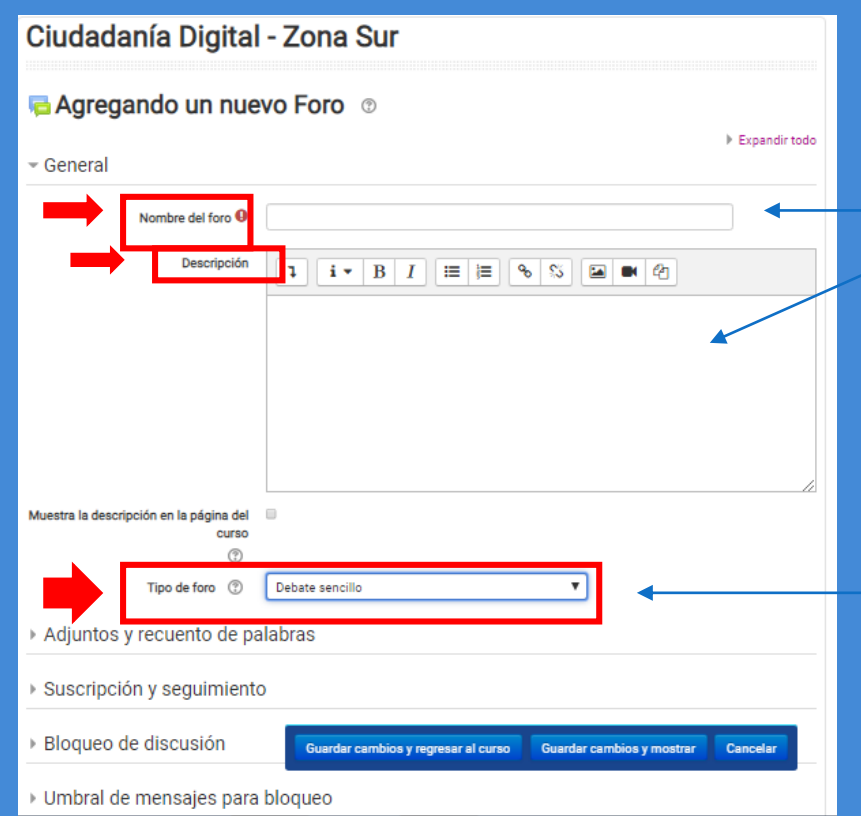

Para comenzar a preparar el foro es necesario completar el espacio del **nombre** y su **descripción**. Allí pondremos toda la información para que los estudiantes puedan realizar la actividad. Entre las opciones posibles de tipo de foro se recomienda seleccionar de **debate sencillo**.

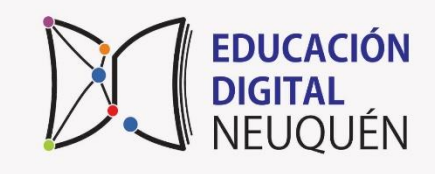

#### **15º Paso: elementos de la consigna del foro**

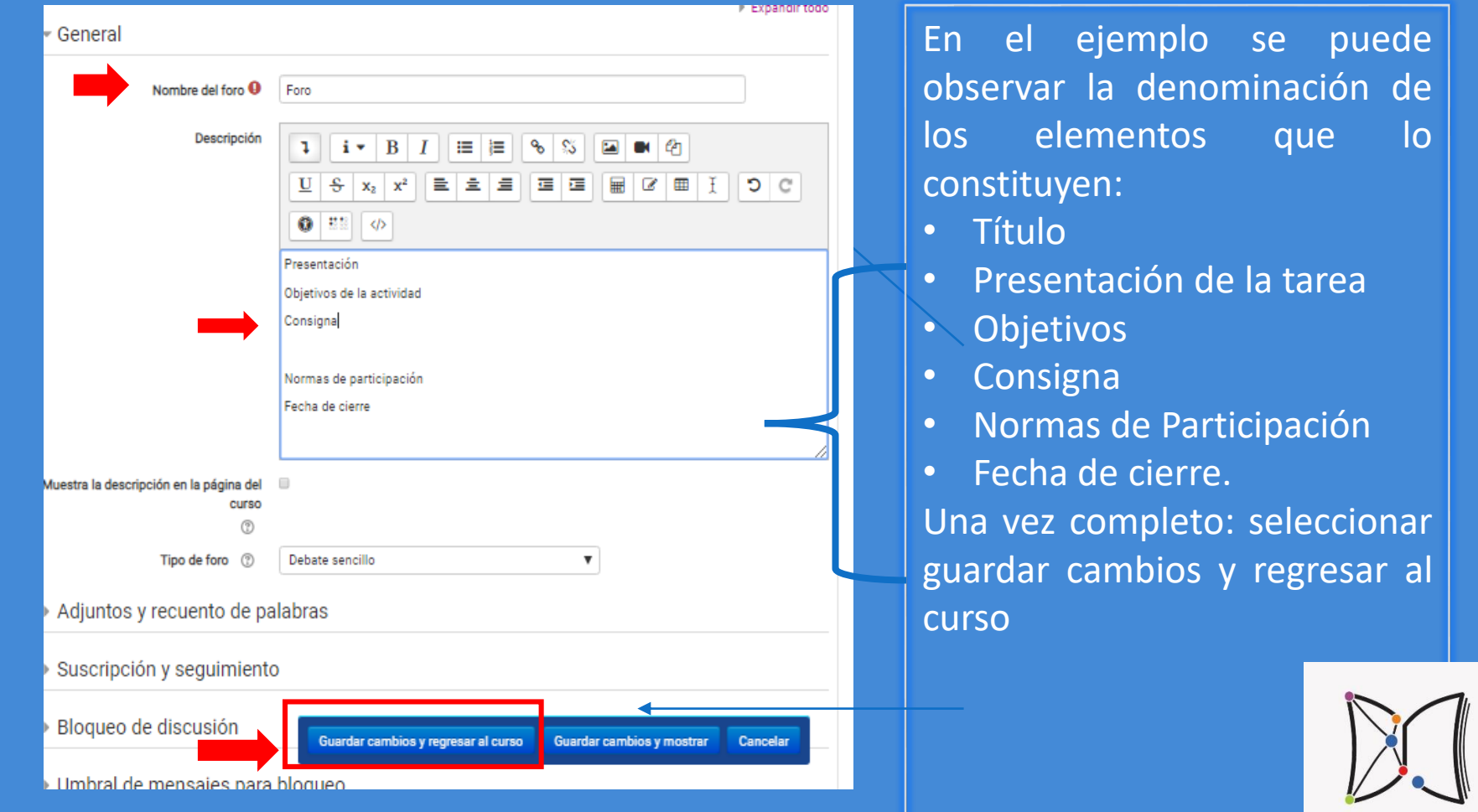

**EDUCACIÓN** 

**NEUQUÉN** 

**DIGITAL** 

#### **16º Paso: desactivar la edición**

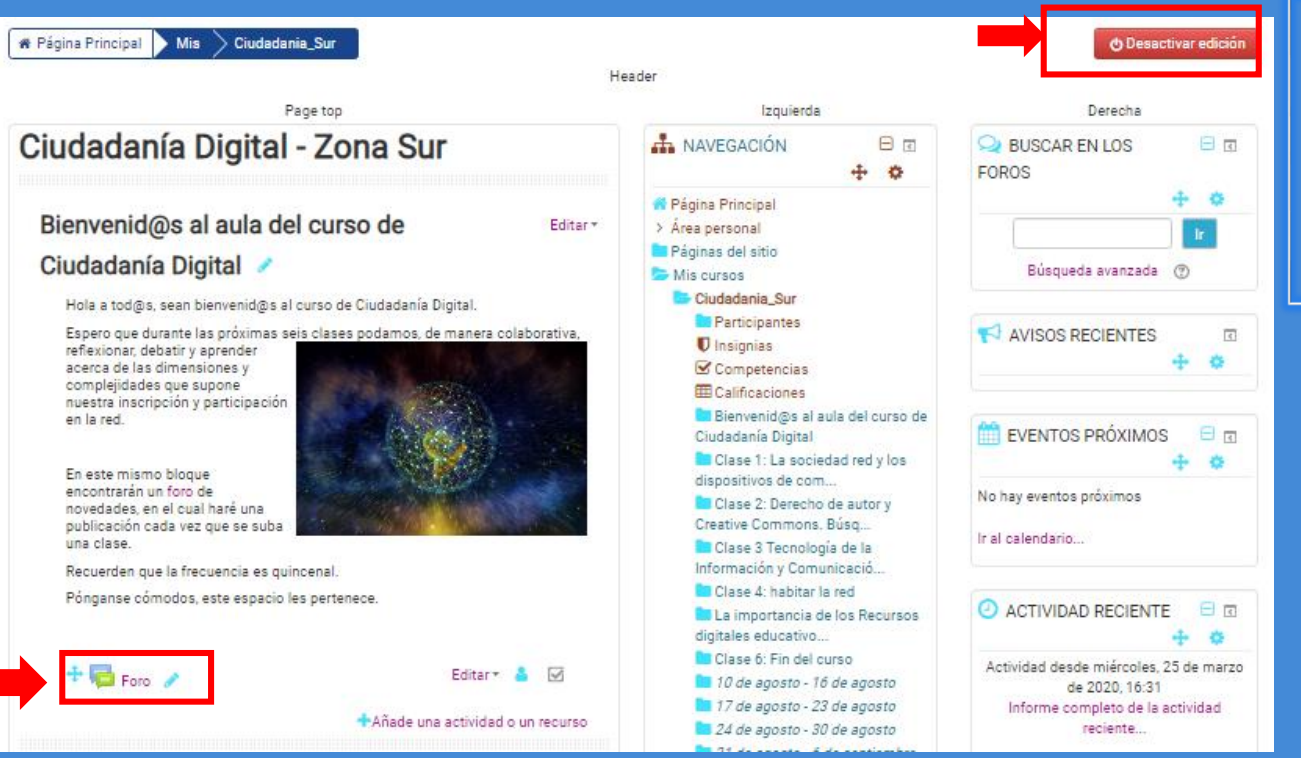

Una vez que se terminó de preparar el foro, es momento de desactivar la edición y verlo publicado en el aula

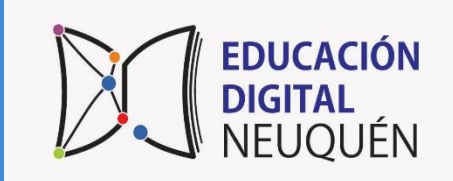

### **Último Paso: aula lista y foro publicado**

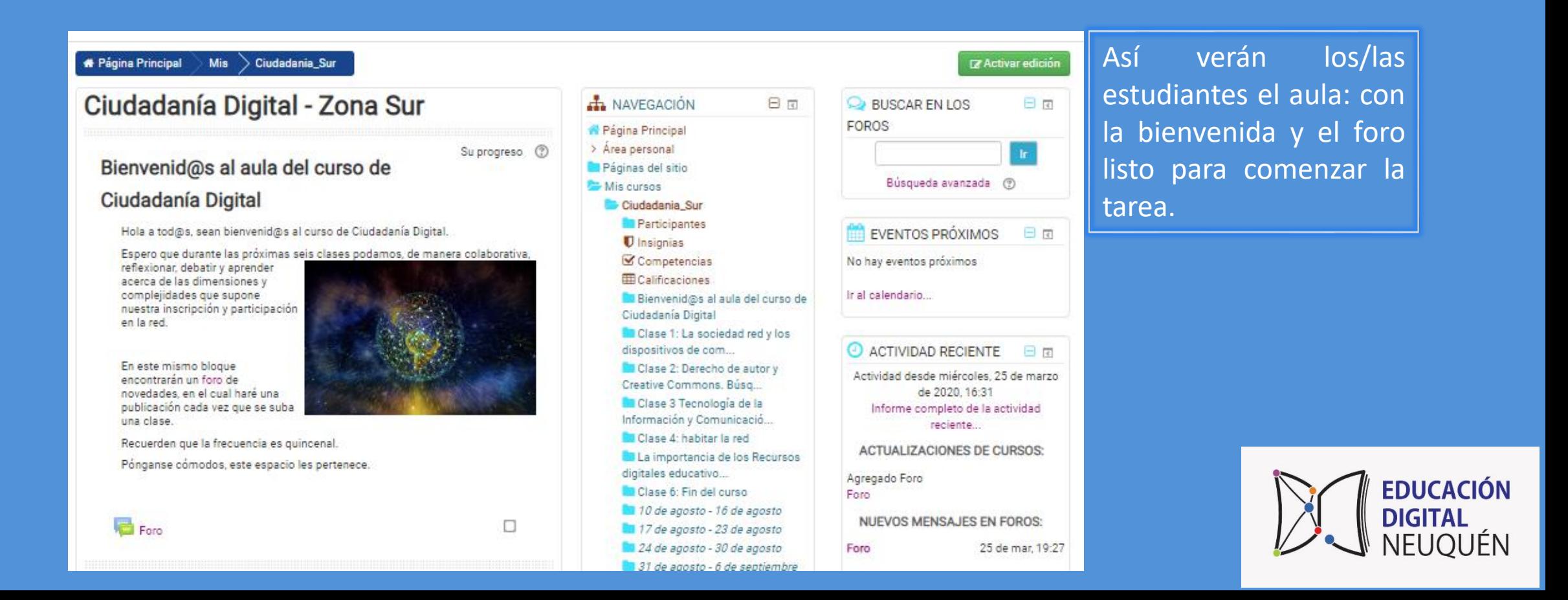